# Issuing Formula – FBF Infants > 6 Mo. (BF Change)

### Infants MORE THAN 6 Months Old – page 1

#### Assess Redemption of Current Benefits

- □ Just mom and baby in household? Check Account Balance
	- o Click **Benefit Management** menu
	- o Select **Print EBT Account Balance**
	- o Click **OK** on *Generate Account Balance Report* dialogue
	- $\circ$  Compare quantity of current issued food items to quantities in future benefits (decreased quantities = redemption)
- □ More than mom and baby in household? Check Redemption Activity
	- o Click **Benefit Management** menu
	- o Select **EBT Transaction History**
	- o Type **PFDTU of current set of benefits** into *Start Date* field
	- o Click **Redemption Activity** radio button
	- o Click **Search** button
	- o Click each row displayed then the **View Details** button **does mom or baby have any redemption activity?**

# No Redemption of Infant's Foods  $\rightarrow$  Void Current and Future Benefits

- In infant's Participant Folder: update **BF information** in *Health Info* tab, change tabs and save changes to create new food packages for baby and mom
- Click **Benefit Management** menu
- Select **Food Adjustment Wizard**
- Click **Void Current and Future Benefits** radio button
- □ Click OK (or press Enter on keyboard)
- Click **Yes** on confirmation message
- Click **OK** (or press Enter) on "successfully voided" message

### Redemption of Infant's Foods  $\rightarrow$  Add More Formula

- In infant's Participant Folder: update **BF information** in *Health Info* tab, change tabs and save changes to create new food packages for baby and mom
- Click **Benefit Management** menu
- Select **Food Adjustment Wizard**
- Click **Add More Formula** radio button
- Click **OK** (or press Enter on keyboard) to open the *Add Formula* screen
	- o **Benefit Period** will only be current set
	- o **Cans Available to Issue** is maximum based on infant's BF Amount and age, and is PRORATED based on next PFDTU
- Click inside the **Additional Cans** column to highlight the cell
- $\Box$  Click the same cell again to display spin arrows
- $\Box$  Double-click and type, or use the spin arrows, to increase the number of cans to the appropriate number
- Click the **Send EBT Data** button

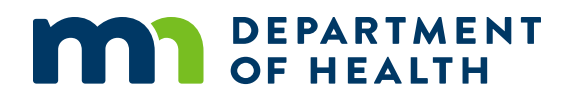

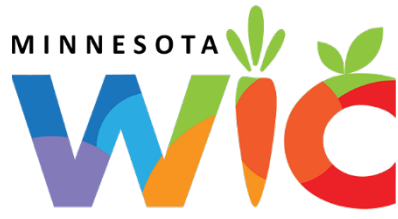

# Issuing Formula – FBF Infants > 6 Mo. (BF Change)

#### Infants MORE THAN 6 Months Old – page 2

- The *Direct Shipped Benefit Item* screen displays. Click the **Finish** button if not direct-shipping.
	- o If direct-shipping this formula:
		- Formula should only be direct-shipped if the maximum number of cans allowed for the BF Amount and age are being issued. Otherwise, the formula should be added to the card (issued CDP-376).
		- The description for infant cereal displays instead of the formula
		- To Direct Ship: Click **Direct Ship this Item** checkbox >> click **In Stock** radio button >> click **Finish** button
- Click **OK** (or press Enter) on the *Add Formula* message
- $\square$  System automatically voids infant's future benefits

## No Redemption of Mom's Food Benefits  $\rightarrow$  Void Current and Future

- In mom's Participant Folder, click **Benefit Management** menu
- Select **Food Adjustment Wizard**
- Click **Void Current and Future Benefits** radio button
- Click **OK** (or press Enter on keyboard)
- Click **Yes** on confirmation message
- □ Click OK (or press Enter) on "successfully voided" message
- $\Box$  Tailor mom's default food package created by system when BF Amount was changed
- Click **Issue Benefits** icon and re-issue current and future benefits to baby and mom (if still eligible)
- **Print Account Balance** (since other members of household may have redemption): Benefit Management menu >> Print EBT Account Balance >> Send to Printer >> OK or refer to My MN WIC App >> Benefits >> Current or Future Benefits

#### Redemption of Mom's Food Benefits  $\rightarrow$  Void Future Benefits (mom keeps current)

- In mom's Participant Folder, click **Benefit Management** menu
- Select **Food Adjustment Wizard**
- Click **Void Future Benefits** radio button
- Click **OK** (or press Enter) to open the *Identify Benefits to Void* screen
- Click the **checkboxes** in the *Selected* column to void the future month's benefits
- Click **Send EBT Data** button
- Click **OK** (or press Enter) on *Identify Benefits to Void* message
- $\Box$  Tailor mom's default food package created by system when BF Amount was changed
- Click **Issue Benefits** icon and re-issue current benefits to baby and future benefits to baby and mom (if still eligible)
- **Print Account Balance** (since other members of household may have redemption): Benefit Management menu >> Print EBT Account Balance >> Send to Printer >> OK or refer to My MN WIC App >> Benefits >> Current or Future Benefits

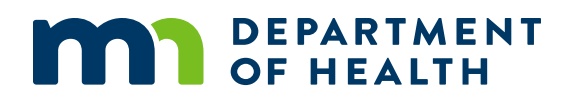